## **TI-84 Plus CE Python**

**Yenilikler**

**TI-84 Plus CE Python'daki Yenilikler TI-84 Plus CE Python**

OS

- CE Hesap Makinesi Dosya Güncellemeleri
	- o CE OS Güncelleme sürümü v 5.8.0
- TI-84 Plus CE Python
	- o TI Bluetooth Adaptörünü destekler
- TI-84 Plus CE
	- o Küçük düzeltmeler içeren OS güncellemesi

## **OS Özelliği**

TI Bluetooth® Adaptörünü desteklemek için CE OS Güncellemesi

• TI Bluetooth® Adaptör bağlantısını Wonder Workshop Dash Robot'a algılama ve destekleme

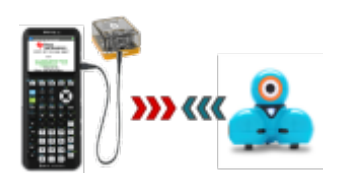

#### **UYGULAMALAR**

#### **Wonder Workshop Dash Robot için Kurulum Uygulaması**

**Not:** Kurulum Uygulaması CE Paketi'ne dahil değildir ve TI Python Dash aktiviteleri ile indirilmek üzere sunulmaktadır.

- Hesap Makinesi Adı: SetDash
- Özellikler şunları içerir:
- TI Bluetooth® Adaptörünün menzilindeki mevcut Wonder Workshop Dash robotlarını listeleyin.
- Seçilen Dash robotunu bir kerelik kurulum için TI Bluetooth® Adaptör belleğine adlandırın ve kaydedin.
- Kurulumdan sonra, Python App ile ww\_dash modülü, Dash robotunu kontrol etmek için programlamaya hazırdır.

#### **Python Uygulaması v5.7.1**

•Küçük düzeltmeler

#### **AppVars**

TI Python deneyimi ile Wonder Workshop Dash Robot programlama Aşağıdaki hesap makinesi dosyaları TI Python Dash aktiviteleri ile birlikte gelir. Bu dosyalar CE Paketi'ne dahil değildir.

- Dash Eklenti Modülü (AppVar)
- Eklenti Modül Adı: wwi\_dash
- Dash aktiviteleri için Python program şablonlarını desteklemek üzere "Yeni Tip" AppVar
- AppVar adı: WWD
- Dash robotunu Python programlamaya başlamak için Python Uygulamasındaki Dash program şablonlarını kullanın.

### **TI-SmartView™ CE for the TI-84 Ailesi**

- Emülatör Çalışma Alanı
	- o CE emülatörü Python Uygulamasını çalıştırır. Python Uygulamasını başlatmak için [prgm] 2:Python App'i seçin.
- Keşif Çalışma Alanı
	- o Bir Python programı (PY AppVar) CE'den bilgisayara \*.py dosyası olarak kaydedilecektir. CE Python deneyimi için dosyayı görüntülemek veya düzenlemek amacıyla bir metin düzenleyicide \*.py dosyasını açın. Önceki sürümlerde olduğu gibi, TI-SmartView™ CE ve TI Connect™ CE Explorer, .py dosyalarını hesap makinesi dosya türü olan PY AppVar'a gönderecek/dönüştürecektir.
	- o CE'ye bir görüntü gönderirken, dosyayı bir Python görüntüsü (AppVar) olarak gönderme/dönüştürme seçeneği eklenmiştir. Python Uygulamasını kullanın ve dönüştürülen görüntünüzü bir programda kullanmak için ti\_image Eklenti modülünü içe aktarın.

#### **TI Connect™ CE**

- Keşif Çalışma Alanı ek Python dosya desteği
	- Bir Python programı (PY AppVar) CE'den bilgisayara \*.py dosyası olarak kaydedilecektir. CE Python deneyimi için dosyayı görüntülemek veya düzenlemek amacıyla bir metin düzenleyicide \*.py dosyasını açın. Önceki sürümlerde olduğu gibi, TI-SmartView™ CE ve TI Connect™ CE Explorer, .py dosyalarını hesap makinesi dosya türü olan PY AppVar'a gönderecek/dönüştürecektir.
	- o CE'ye bir görüntü gönderirken, Keşif Çalışma Alanı dosyayı bir Python görüntüsü (AppVar) olarak gönderme/dönüştürme seçeneği sunar. Daha sonra Python Uygulamasını kullanın ve dönüştürülen

### **Ana Özellikler**

#### •**Yüksek çözünürlüklü, tam renkli arka aydınlatmalı ekran**

- o Renk kodlu denklemler, grafikler ve nesneler ile birden fazla grafik ve grafiği ayırt edin
- o Izgara çizgileri ekleyerek grafikleri okumayı kolaylaştırın

#### **•TI Şarj Edilebilir Pil**

o USB kablosu, duvar şarj cihazı veya TI Şarj İstasyonu CE kullanarak yeniden şarj edilir

#### •**Tanıdık TI-84 Plus işlevselliği**

- o TI-84 Plus ailesi ile benzer menü yapısı ve gezinme, gelişmiş özelliklerle
- o Matematik sembollerini, formülleri ve üst üste binmiş kesirleri girmek ve görüntülemek için yerleşik MathPrint™ işlevselliği

#### **•Görüntüleri içe aktarın ve kullanın**

- o TI Connect™ CE Yazılımını kullanarak bilgisayardan hesap makinesine görüntüleri (.gif, .jpg, .png, .tif, .bmp) gönderin
- o Kavramları gerçek dünyaya bağlamak için görüntülerin üzerine grafik çizin.

Uygulamalar, hesap makinenizin işlevselliğini genişleterek belirli matematik ve bilim işlevlerini gerçekleştirmenizi ve kavramları daha iyi anlamanızı sağlar. Önceden yüklenmiş uygulamalar şunları içerir:

- Cabri™ Jr
- Olasılık Simülasyonları
- CellSheet™
- Bilim Araçları
- Konik Grafikleme
- TI-SmartView™ CE için SmartPad
- Eşitsizlik Grafikleme
- TI-Innovator™ Hub
- Periyodik Tablo
- Dönüşüm Grafikleme
- Polinom Kök Bulucu ve Eşzamanlı Denklem Çözücü
- Vernier EasyData®
- Python Uygulaması

### **Grafik Hesap Makinesini Açma**

É tuşuna basın.

Bir bilgi ekranı görüntülenir:

• Devam etmek ve bir sonraki É tuşuna bastığınızda bu bilgi ekranını görmemek için À tuşuna basın.

veya -

• Devam etmek için Á tuşuna basın.

**Not:** Bu bilgi ekranından yapılan herhangi bir giriş, sizi ana ekrana (boş bir ekran) götürecektir.

Bilgi ekranı, yalnızca bilgilendirme amaçlı olarak aşağıdaki bilgileri gösterir. Aşağıdakileri tamamlayabilmek için ana ekrana gitmeniz gerekmektedir.

- Kısayol menülerini bulmak için ƒ ^ a tuşlarına basın.
- Çoğu menü öğesi için Katalog Yardımını açmak üzere à tuşuna basın.

**Not:** Bu mesaj, RAM'i sıfırladığınızda da görüntülenir.

Grafik ekranından veya TI-Basic program düzenlemesinden etkileşimli çizim özellikleri gibi etkileşimli özellikler veya eylemler için ƒ b tuşunda bağlama duyarlı bir kısayol menüsü görebilirsiniz.

#### **Grafik Hesap Makinesini Kapatma**

**y M** tuşuna basın.

- Constant Memory™ işlevi ayarları ve belleği korur ve herhangi bir hata durumunu temizler.
- TI-84 Plus CE Python'u kapatır ve başka bir grafik hesap makinesine veya kişisel bilgisayara bağlarsanız, herhangi bir iletişim onu"uyandırır".

#### **Otomatik Kapanma™ (APD™)**

- Pil ömrünü uzatmak için, APD™ yaklaşık üç ila dört dakika hareketsizlikten sonra TI-84 Plus CE Python'u otomatik olarak kapatır.
- APD™ grafik hesap makinesini kapatırsa, ekran, imleç ve herhangi bir hatayı içerecek şekilde bıraktığınız gibi geri dönecektir.

#### **TI-84 Plus CE Python Klavyesi**

- 1. **Grafik/Çizim Ayar Tuşları**, etkileşimli grafik özelliklerine erişim sağlar. Bazı grafik ekranı özellikleri etkin olduğunda, özellik seçenekleri için ƒ b konumunda bir kısayol menüsü görebilirsiniz.
- 2. **Düzenleme Tuşları**, ifadeleri ve değerleri düzenlemenizi sağlar. İfadenize bir MathPrint kesir şablonu yapıştırın.
- 3. **Matematik ve İstatistik Tuşları**, matematik, istatistik ve diğer temel işlevlere erişen menüleri görüntüler.
- 4. **Bilimsel Tuşlar**, trigonometrik işlevler de dahil olmak üzere standart bir bilimsel hesap makinesinin yeteneklerine erişim sağlar.
- 5. **Sayı Tuşları,** sayı girmenizi sağlar.
- 6. **Ortak Matematik İşlevleri**, bölme, çarpma, çıkarma ve toplama yapmanızı sağlar.

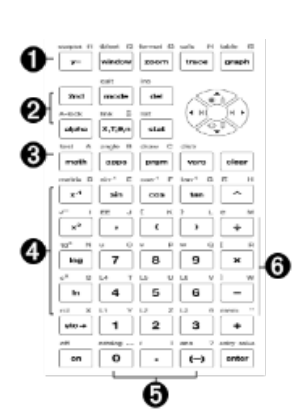

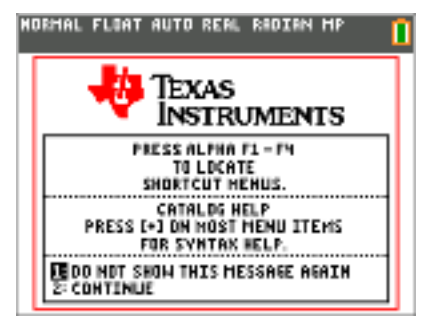

### **Fonksiyon Tuşları**

- **1.** y Her tuşun sol üstünde yazdırılan ikinci işlevine erişim sağlar.
- 2. **alpha** Her tuşun sağ üstünde yazdırılan üçüncü işlevine erişim sağlar.
- **3.** [alpha]
	- $\left[ \text{f1} \right]$   $\left[ \text{f4} \right]$  Kesir şablonları, n/d, hızlı matris girişi için kısayol menülerine, MATH menülerini seçmeye ve VARS menü işlevlerine erişim sağlar.
- **4.**ƒb Grafik ekranından etkileşimli çizim özellikleri veya TI-Basic program düzenleme gibi etkileşimli özellikler veya eylemler için bağlama duyarlı kısayol menüsü.

### **Fonksiyon Tuşlarını Kullanma**

#### **Birincil İşlev**

İşlev, tuş üzerinde görünür.

**Örneğin:** MATH menüsünü görüntülemek için » tuşuna basın.

#### **İkincil İşlev**

İşlev,  $\sqrt{2nd}$  tuşu ile aynı renkte tuşun üzerinde görünür.

y tuşuna bastığınızda, diğer tuşun üzerinde yazdırılmış olan tuş adı bir sonraki tuş vuruşu için etkin hale gelir.

**Örneğin:** TEST menüsünü görüntülemek için y tuşuna ve ardından : tuşuna basın.

y tuşuna bastığınızda yanıp sönen imleç Þ olur. Þ ayrıca durum çubuğunda da görünebilir.

NORMAL FLORT AUTO REAL RADIAN MP

#### **Üçüncül (Alfa Tuşu) İşlevi**

İşlev, ƒ tuşu ile aynı renkte tuşun üzerinde görünür.

Üçüncü işlev, alfabetik karakterler ve özel semboller girmenizi ve SOLVE ve kısayol menülerine erişmenizi sağlar.

**Örneğin:** A harfini görüntülemek için ƒ tuşuna ve ardından [A] tuşuna basın.

- Arka arkaya birkaç alfabetik karakter girmek için y 7 tuşlarına basın. Bu, alfa tuşunu ON konumunda kilitler, böylece sürekli olarak ƒ tuşuna basmanız gerekmez. Kilidi açmak için tekrar ƒ tuşuna basın.
- ƒ tuşuna bastığınızda yanıp sönen imleç Ø olur. Ø ayrıca durum çubuğunda da görünebilir.

HORMAL FLORT AUTO REAL RADIAN MP

#### **Ekran Parlaklığını Ayarlama**

Görüş açınıza ve aydınlatma koşullarınıza uygun olarak ekran parlaklığını ayarlayabilirsiniz.

Parlaklığı ayarlamak için şu adımları izleyin:

- $\blacktriangleright$  Ekranı bir seviye karartmak için y  $\dagger$  tuşuna basın.
- ▶ Ekranı bir seviye aydınlatmak için y } tuşuna basın.

TI-84 Plus CE Python, kapatıldığında parlaklık ayarını bellekte saklar.

#### **Otomatik Karartma**

TI-84 Plus CE Python, 90 saniye hareketsizlikten sonra ekran parlaklığını otomatik olarak kısar.

- ▶ Ekranı önceden ayarlanmış parlaklığa döndürmek için É tuşuna basın.
- Parlaklığı ayarlamak için É tuşuna başmak, hesap makinesi çalışmanızın meycut durumunu etkilemez.

#### **Ana Ekranı Kullanma**

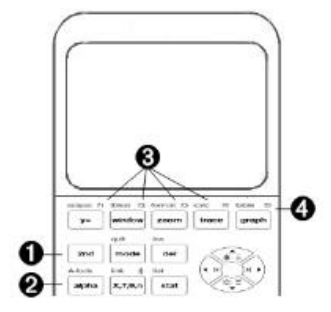

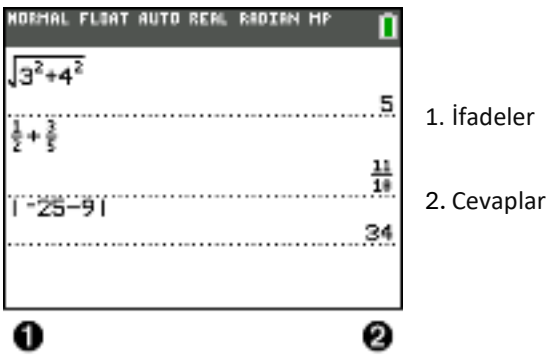

Ana ekranı talimatları girmek ve ifadeleri değerlendirmek için kullanın. Cevaplar aynı ekranda görünür. Çoğu hesaplama, ana ekran geçmişinde saklanır. } ve † tuşlarına basarak giriş geçmişinde gezinebilir ve girişleri veya cevapları geçerli giriş satırına yapıştırabilirsiniz.

- 1.Bir hesaplama girin.
- 2.Herhangi bir ekrandan ana ekrana dönene kadar y 5 tuşuna basın.
- 3.y C 3 ¡ Ã 4 ¡ ~ Ã 6 [enter] tuşlarına basın.

**Not:** MathPrint™ şablonunda olduğunuzda, hesaplamayı girmeye devam etmeden önce şablondan çıkmak için ~ tuşuna basmanız gerektiğini belirtmek üzere imleç sağ ok işaretine dönüşür.

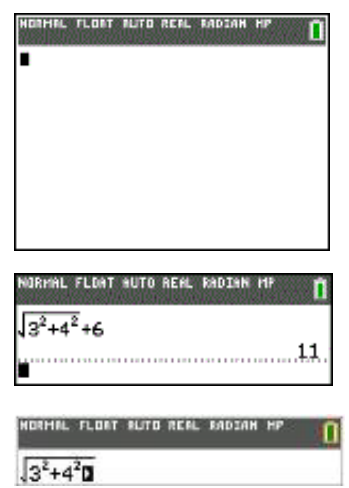

#### **Girişleri ve Cevapları Görüntüleme**

Mod ayarları, hesap makinesinin ifadeleri nasıl yorumladığını ve cevapları nasıl görüntülediğini kontrol eder. Klasik girişler ve MathPrint™ modu arasında geçiş yapmak için z tuşuna basın. Bu kılavuz MathPrint™ Moduna odaklanır, ancak bazı klasik girişlere de referans verebilir.

#### **MathPrint™ Modu**

- Bir ifade bir satırı aşarsa, ekranın dışına kayabilir (ana ekranda veya Y= ekranında). Tüm ifadeyi görmek için ~ tuşuna basın. **İpucu:** İmleci satır boyunca hareket ettirmek için y tuşuna basmadan imleç tuşlarına basın.
- Cevap ekranın dışına kayarsa, cevabın solunda bir ok görünür. Başka bir ifade girmeden önce tüm cevabı görüntülemek için ~ ve | tuşlarına basın.

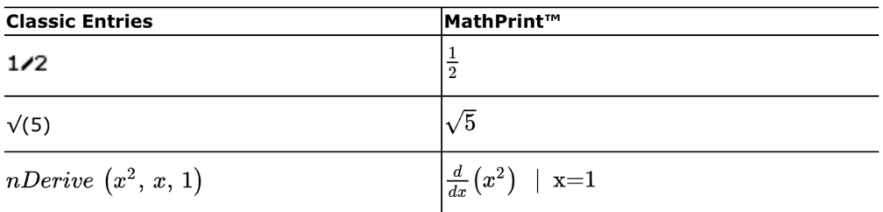

Some input areas in MathPrint<sup>™</sup> mode only support classic entries. Ex:  $y -$ 

#### MathPrint™ (default)

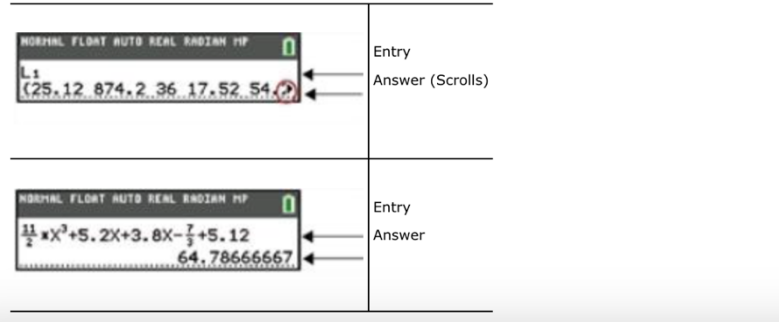

## **Ana Ekran Geçmişinde Gezinme**

Ekranın tüm satırları doluysa, metin ekranın üstünden kayar.

Ekranı temizlemiş olsanız bile, ana ekrandaki önceki girişler ve cevaplar arasında yukarı kaydırabilirsiniz. Kullanmak istediğiniz bir giriş veya cevap bulduğunuzda, onu seçip ( [enter] tuşuna basarak) geçerli giriş satırına yapıştırabilirsiniz.

**Not:** Liste ve matris cevapları yeni giriş satırına kopyalanıp yapıştırılamaz. Ancak, liste veya matris komutunu yeni giriş satırına kopyalayabilir ve cevabı görüntülemek için komutu tekrar çalıştırabilirsiniz.

▶ Kopyalamak istediğiniz giriş veya cevaba imleci taşımak için } veya † tuşuna basın ve ardından [enter] tuşuna basın. TI-84 Plus CE Python, seçiminizi yapmanıza yardımcı olmak için imlecin bulunduğu girişi vurgular.

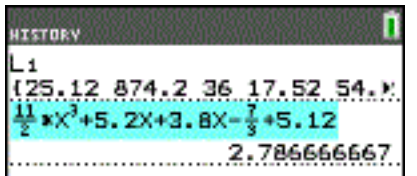

Kopyaladığınız giriş veya cevap, imleç konumunda otomatik olarak geçerli giriş satırına yapıştırılır.

**Not:** İmleç bir MathPrint™ ifadesinde, örneğin bir kesirin paydasında ise, imleci ifadeden çıkarmak için ƒ } tuşuna basın ve ardından imleci MathPrint™ şablonundaki o konuma kopyalamak istediğiniz giriş veya cevaba taşıyın.

Bir giriş/cevap çiftini silmek için ' veya { tuşuna basın. Bir giriş/cevap çifti silindikten sonra tekrar görüntülenemez veya geri çağrılamaz.

#### **Ana Ekrana Dönme**

Başka bir ekrandan ana ekrana dönmek için y 5 tuşuna basın.

### **Durum Çubuğu**

Durum çubuğu, tüm ekranlarda görüntülenir ve seçilen hesap makinesi mod ayarları, şu anda seçili olan öğe için mevcut bağlam yardımı ve pil durumu hakkında bilgi verir.

Hesap makinesi bir işlem gerçekleştiriyorsa, durum çubuğu bir meşgul gösterge de gösterebilir, hesap makinesinin alfa durumunda olduğunu belirtmek için Ø ve ikincil işlevin aktif olduğunu belirtmek için Þ gösterebilir.

Seçilen mod ayarları, imleç aktif giriş alanındayken durum çubuğunun üst satırında görüntülenir. İmleç ana ekran geçmişinde olduğunda, mod önceki hesaplamalar için farklı olabileceğinden mod ayarları görüntülenmez.

#### **İpucu:**

Bağlam yardımı mevcutsa, ikinci satırda görüntülenir. Pil durumu simgesi, meşgul göstergesi, alfa göstergesi ve ikinci tuş göstergesi sağda yer alır. Ana ekran geçmişine kaydırdığınızda, durum çubuğundaki bağlam yardımı TARİH olarak görüntülenir. Aşağıdaki örnekte, imleç GridColor seçeneğinin üzerindedir. GridColor'ı döndürücü menüyü kullanarak nasıl değiştireceğinizle ilgili bağlam yardımı, durum çubuğunun ikinci satırında görüntülenir.

- 1. Seçilen MOD ayarları.
- 2. Mevcut imleç konumu veya aktif özellik için bağlam yardımı.
- 3. Pil simgesi.

Durum çubuğunun bu alanı ayrıca, grafik hesap makinesinin durumuna bağlı olarak meşgul göstergesi, alfa göstergesi ve ikinci tuş göstergesini görüntüler.

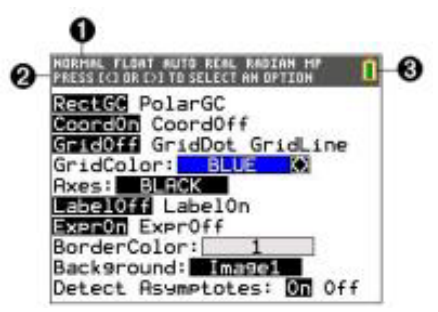

#### **Kısayol Menülerini Kullanma**

- 1. **alpha** [f1] FRAC menüsünü açar.
- 2. **alpha falanung** France menüsünü acar.
- **3.** alpha [f3] MTRX menüsünü açar.
- 4. **alpha [f4] YVAR** menüsünü açar.
- **5.** alpha [f5] Özel menüleri açar.

#### **Kısayol menüleri aşağıdakilere hızlı erişim sağlar:**

#### $\lambda$

Kesirleri girmek için şablonlar ve bütün ve karışık kesirler ile kesirler ve ondalıklar arasında geçiş yapmak için şablonlar.

\_

MathPrint™ modunda olduğunuzda, Matematik ve Sayısal Matematik menülerinden seçilmiş işlevler. İşlevler, mutlak değer, sayısal türev alma, sayısal integral alma, toplam, logaritma taban n, karekök, permütasyonlar, kombinasyonlar ve faktöriyeller gibi, bir metin kitabında gördüğünüz şekilde listelenir.

`Hızlı MathPrint™ matris girişi, mevcut olduğunda.

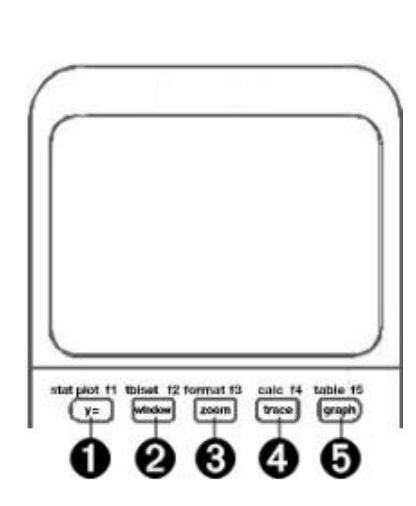

VARS Y-VARS menüsündeki işlev değişkenlerinin adları.

Kısayol menüsünü açmak için, ilgili f tuşunu basılı tutarak ƒ tuşuna basın: Kesirler için ^, İşlevler için \_, Matrisler için `, YVAR için a veya DRAW veya Hızlı Çizim ve Uygunluk Eşitliği kullanılırken etkileşimli grafik etkinliklerinde özel menüler için b, ve TI-Basic program düzenleme için.

Bir menü öğesini seçmek için:

-ya-

▶ Öğeye karşılık gelen sayıya basın.

-ya da-

▶ İmleci uygun satıra taşımak için ok tuşlarını kullanın ve ardından [enter] tuşuna basın.

Matris şablonları dışındaki tüm kısayol menü öğelerini standart menüler kullanarak seçebilirsiniz.

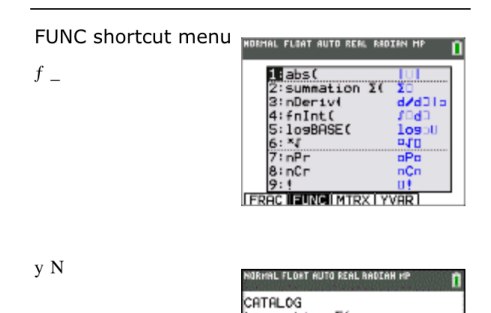

.<br>anh'<br>anh

Kısayol menüleri kullanıma izin verilen yerlerde kullanılabilir. Hesap makinesi Klasik modda ise veya MathPrint™ görüntüsünü desteklemeyen bir ekran görüntüleniyorsa, girişler Klasik modda görüntülenir. MTRX menüsü, yalnızca ana ekranda ve Y= düzenleyicide MathPrint™ modunda kullanılabilir.

**Not:** Bir uygulama çalışırken ƒ artı f tuşu kombinasyonları kullanılıyorsa, kısayol menüleri kullanılabilir olmayabilir.

## **Ekran İmleçleri**

İmleç, bir sonraki tuşa bastığınızda veya bir sonraki menü öğesini karakter olarak yapıştırdığınızda ne olacağını belirtmek için değişebilir.

**Not:** Bağlamına bağlı olarak, duruma bağlı olarak ikinci imleç Þ ve alfa imleci Ø durum çubuğunda görünebilir.

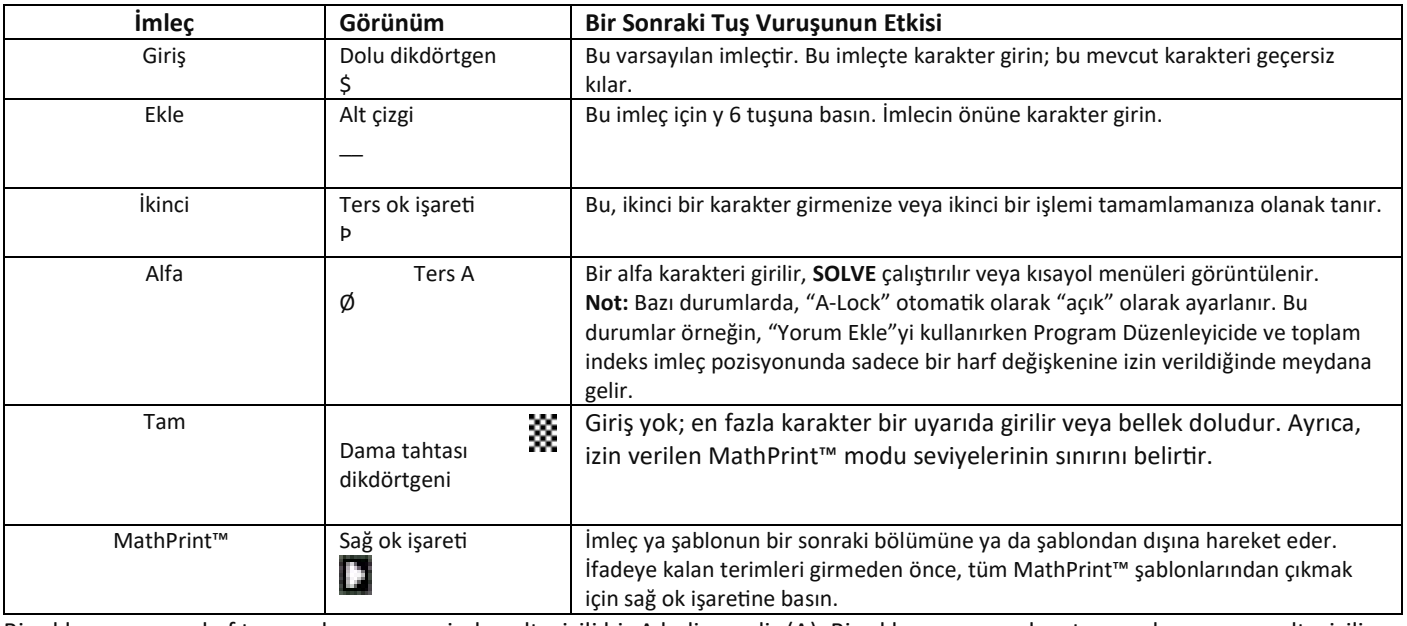

Bir ekleme sırasında ƒ tuşuna basarsanız, imleç altı çizili bir A haline gelir (A). Bir ekleme sırasında y tuşuna basarsanız, altı çizili imleç bir altı çizili # haline gelir (#).

**Not:** İnce bir karakteri, örneğin bir nokta veya virgülü vurguladıktan sonra ƒ veya y tuşuna basarsanız, imleç değişmez çünkü imleç genişliği çok dar olur.

### **Menülerle Çalışma**

Bir menüyü görüntülemek için bir tuşa bastığınızda, o menü geçici olarak çalıştığınız ekranın yerini alır.

- Örnek: MATH menüsünü görüntülemek için » tuşuna basın.
- Bir menüden bir öğe seçtikten sonra, genellikle çalıştığınız ekran tekrar görüntülenir.

**Not:** Geçici olarak ekranı değiştiren bir menüye bastığınızda durum çubuğunda bir bağlam yardımı mesajı varsa, o bağlam yardımı, içinde bulunduğunuz bağlamı hatırlatmak için durum çubuğunda kalır.

### **Bir Menüden Diğerine Geçme**

Bazı tuşlar birden fazla menüye erişir. Bu tür bir tuşa bastığınızda, erişilebilir tüm menülerin adları üst satırda görüntülenir. Bir menü adını vurguladığınızda, o menüdeki öğeler görüntülenir. Her menü adını vurgulamak için ~ ve | tuşlarına basın.

**Not:** FRAC kısayol menü öğeleri FRAC menüsünde bulunur ve aynı zamanda MATH NUM menüsünde de bulunur. FUNC kısayol menü öğeleri aynı zamanda MATH MATH menüsünde de bulunur.

#### **Bir Menüyü Kaydırmak**

Menü öğelerini aşağı kaydırmak için † tuşuna basın. Menü öğelerini yukarı kaydırmak için } tuşuna basın.

Bir seferde 9 menü öğesini aşağı kaydırmak için ƒ † tuşuna basın. Bir seferde 9 menü öğesini yukarı kaydırmak için ƒ } tuşuna basın.

İlk menü öğesinden doğrudan son menü öğesine gitmek için } tuşuna basın. Son menü öğesinden doğrudan ilk menü öğesine gitmek için † tuşuna basın.

## **Bir Menüden Bir Öğe Seçme**

Bir menüden bir öğe seçmek için üç yol vardır.

Seçmek istediğiniz öğenin numarasını veya harfini tuşlayın. İmleç menünün herhangi bir yerinde olabilir ve seçtiğiniz öğe ekranda görüntülenmek zorunda değildir. -veya-

▶ Seçmek istediğiniz öğeye imleci hareket ettirmek için † veya } tuşuna basın, ardından [enter] tuşuna basın.

-veya-

▶ Fonksiyon kataloğunda, istediğiniz öğeye imleci hareket ettirin ve ardından tuşuna ba

Yardımı sözdizimi editörü doğru sözdizimini görüntüler. Görüntülenen yardımı kullanarak sözdizimini girin ve ardından yapıştırmak için ƒ a tuşuna basın. Katalog Yardımı, tam komutu yapıştırır.

▶ Komutu yapıştırmadan kaçmak için ƒ b tuşuna basın.

## **Notlar:**

• Bir menüden bir öğe seçtikten sonra, hesap makinesi genellikle önceki ekranı görüntüler.

• Katalog Yardımı ekranında YAPIŞTIR'ı görmüyorsanız, y 5 tuşuna basarak ana ekrana dönene kadar ekranları geçiş yapın, ardından işlemlerinizi tekrarlayın. Bu durumda, ekranlar katmanlı olabilir ve önceki ekranın, işlevi veya komutu yapıştırmak için etkin bir giriş satırına sahip olmadığı anlamına gelebilir.

9

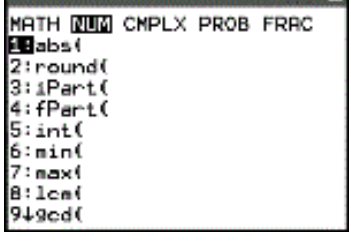

HORMAL FLORT NUTO REAL REDIEN MF

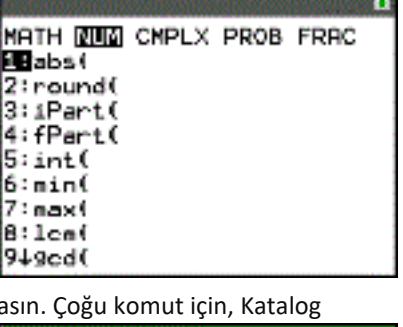

**CRIMING FLORE BUTD REAL REDIEN HE SAME** 

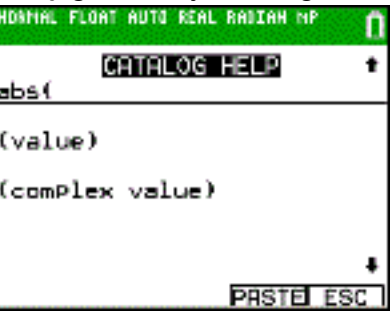

#### **Seçim Yapmadan Menüden Çıkma**

Bu iki yöntemle bir menüden seçim yapmadan çıkabilirsiniz.

• Ana ekrana dönmek için y 5 tuşuna basın.

-veya-

• Önceki ekrana dönmek için ' tuşuna basın.

#### **Menülerin Kullanımı**

- Bir menüyü görüntülemek için bir tuş veya tuş kombinasyonuna bastığınızda, bir veya daha fazla menü adı ekranın üst satırında görünür.
- Üst satırın sol tarafındaki menü adı vurgulanır. Bu menüdeki en fazla dokuz öğe, 1. öğe ile başlayarak görüntülenir.
- Her öğenin menü içindeki yeri bir sayı veya harfle belirtilir. Sıralama 1'den 9'a, ardından 0, daha sonra A, B, C şeklindedir. Sayı ve harf seçenekleri tükenene kadar, öğe numarası veya harfi bölgesi boş olacaktır. Bu öğeleri ok tuşlarıyla seçin.
- Menü, görüntülenen öğelerin ötesine geçtiğinde, son görüntülenen öğenin yanındaki iki noktanın yerine bir aşağı ok (\$) gelir.
- Bir menü öğesi üç noktalı işaretle (…), bu öğe seçildiğinde ikincil bir menü, düzenleyici veya sihirbaz görüntüler.
- İhtiyaç duyulduğunda daha fazla sözdizimi yardımı için Katalog Yardımı'nı kullanın. Bir menü öğesini seçin ve sonra sözdizimi yardımı düzenleyicisine gitmek için à tuşuna basın (menü öğesi destekleniyorsa).

#### **MATH**

**MATH** menüsünü görüntülemek için, » tuşuna basın.

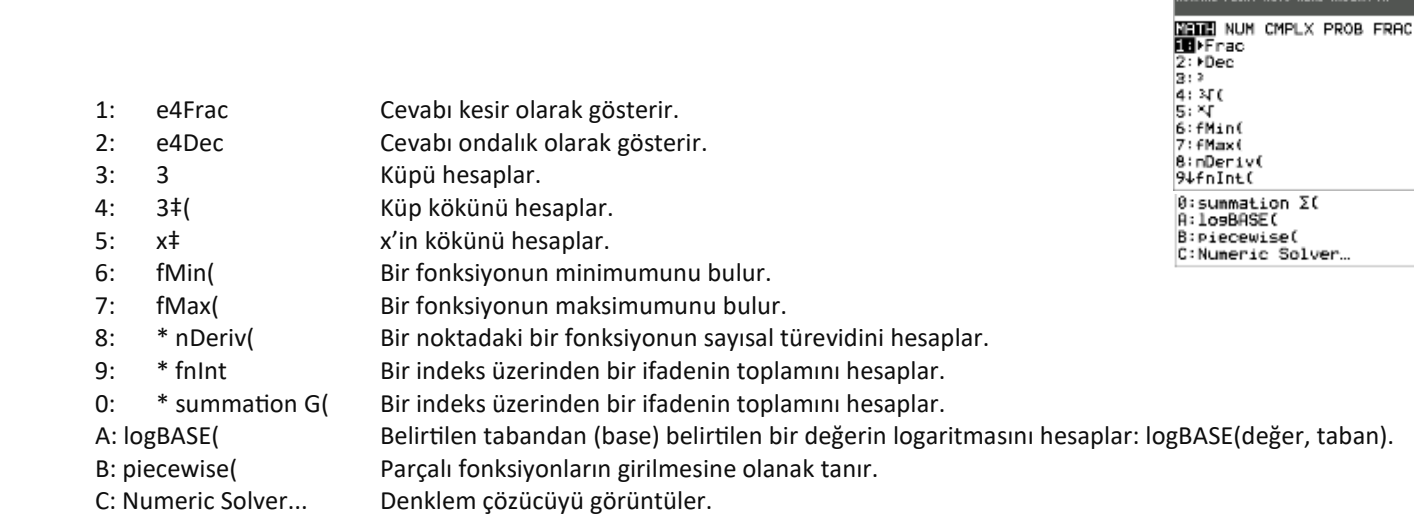

\*FUNC kısayol menüsü ƒ \_

#### **NUM**

NUM menüsünü görüntülemek için, » ~ tuşuna basın.

1: abs( Mutlak değer 2: round( Yuvarla 3: iPart( Tam kısmı 4: fPart( Kesirli kısmı 5: int( En büyük tam sayı 6: min( Minimum değer 7: max( Maksimum değer

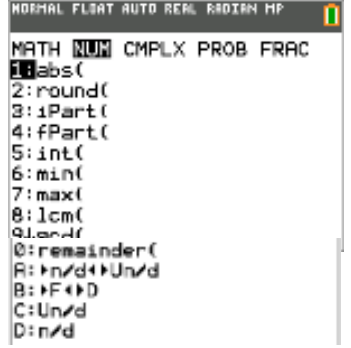

**HORMAL FLOAT AUTO REAL RADIAN MP** 

8: lcm( En küçük ortak kat 9: gcd( En büyük ortak bölen 0: remainder( Sıfır olmayan iki tam sayının bölünmesinden kalanı bir tam sayı olarak rapor eder. \*\*A: e4 n/d e3 4 Un/d Düzgün olmayan bir kesiri karışık bir sayıya veya karışık bir sayıyı düzgün olmayan bir kesire dönüştürür. \*\*B: e4 F e3 4 D Ondalıklı bir sayıyı bir kesire veya bir kesiri ondalıklı bir sayıya dönüştürür. \*\*C: Un/d MathPrint™ modunda karışık sayı şablonunu gösterir. Klasik modda tam sayı ve kesir arasında küçük bir u gösterir. Karışık sayıyı tamamlamak için n/d kullanın. \*\*D: n/d MathPrint™ modunda kesir şablonunu gösterir.Klasik modda pay ve payda arasında kalın bir kesir çizgisi gösterir. Ayrıca f " tuşuna basılarak da erişilebilir.

\* FUNC kısayol menüsü için ƒ \_

\*\* FRAC kısayol menüsü için ƒ ^

#### **CMPLX**

PROB menüsünü görüntülemek için, » | | tuşuna basın.

\*\* 1: n/d MathPrint™ modunda kesir şablonunu gösterir.

Klasik modda pay ve payda arasında kalın bir kesir çizgisi gösterir. Ayrıca f "tuşuna basılarak da erişilebilir.

\*\* 2: Un/d MathPrint™ modunda karışık sayı şablonunu gösterir. Klasik modda tam sayı ve kesir arasında küçük bir u gösterir. Karışık sayıyı tamamlamak için n/d kullanın.

\*\* 3: e4 F e3 4 D Ondalıklı bir sayıyı bir kesire veya bir kesiri ondalıklı bir sayıya dönüştürür.

\*\* 4: e4 n/d e3 4 Un/d Düzgün olmayan bir kesiri karışık bir sayıya veya karışık bir sayıyı düzgün olmayan bir kesire dönüştürür.

\*\* FRAC kısayol menüsü için ƒ ^

#### **FRAC**

FRAC menüsünü görüntülemek için, » | tuşuna basın.

\*\* 1: n/d MathPrint™ modunda kesir şablonunu gösterir. Klasik modda pay ve payda arasında kalın bir kesir çizgisi gösterir. Ayrıca f " tuşuna basılarak da erişilebilir.

\*\* 2: Un/d MathPrint™ modunda karışık sayı şablonunu gösterir. Klasik modda tam sayı ve kesir arasında küçük bir u gösterir. Karışık sayıyı tamamlamak için n/d kullanın.

\*\* 3: e4 F e3 4 D Ondalıklı bir sayıyı bir kesire veya bir kesiri ondalıklı bir sayıya dönüştürür.

\*\* 4: e4 n/d e3 4 Un/d Düzgün olmayan bir kesiri karışık bir sayıya veya karışık bir sayıyı düzgün olmayan bir kesire dönüştürür.

\*\* FRAC kısayol menüsü için ƒ ^

## **MATHPRINT™ CLASSIC**

**MATHPRINT™** modu, çoğu girişi ve çıktıyı, örneklerde gösterildiği gibi gösterir, örneğin \frac{1}{2} + \frac{3}{4} .

#### HORMAL FLOAT AUTO REAL ROOIEN MF MATH NUM CMPLX ERRECT **iB**rand  $2:$ nPr  $4:1$ S:randInt( 6: randNorm  $7:randBin($ 8:randIntNoRee(

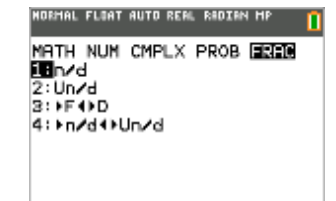

11

**KLASİK mod,** ifadeleri ve cevapları bir satıra yazılmış gibi gösterir, örneğin 1/2 + 3/4 . (Kesir çizgileri kalın çizgiler olarak görünür. Bölme işlemi ince bir eğik çizgi olarak görünür.)

#### **Notlar:**

- MATHPRINT™ modunda bazı alanlar klasik (tek satır) biçimlerde görüntülenir.
- Bu modlar arasında geçiş yaparsanız, çoğu giriş (matris hesaplamaları hariç) korunur.

## **NORMAL SCI ENG**

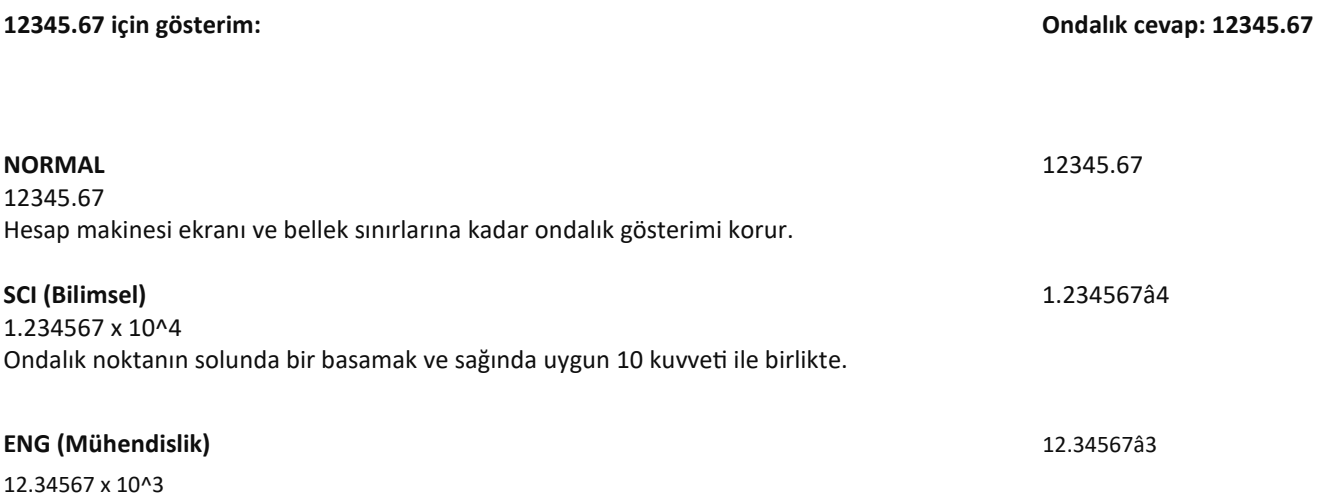

Ondalık noktanın önünde üç basamağa kadar ve (â'nın sağındaki) 10 kuvveti üç katı olan bir sayı.

Not:

• Hesaplayıcıdaki bu â, "x10" anlamına gelir ve â'dan sonra girilen sayı 10'un kuvveti olur.

Tuş takımı, hesaplayıcıda â olarak görünen y D'yi içerir. Hesaplayıcı gösterimi olan â, ek parantez kullanmadan sayının "x10" kısmını belirtir. Hesaplayıcı daha sonra SCI veya ENG gösterimi kullanırken beklenen işlem sırasını takip eder. Bu gösterim, â, genellikle ödevlerde ve sınavlarda kabul edilmez ve yazılı sonuçlar standart gösterimi kullanmalıdır, örneğin, 1.234567 x 10^4.

**NORMAL** gösterimini seçerseniz, ancak cevap 10 basamağa (veya mutlak değeri 0.001'den küçükse) sığamazsa, TI-84 Plus CE Python cevabı bilimsel gösterimde ifade eder.

## **FLOAT 0 1 2 3 4 5 6 7 8 9**

FLOAT (float) ondalık modu, işaret ve ondalık dahil olmak üzere 10 basamağa kadar görüntüler. FLOAT, durum çubuğunda görüntülenecektir.

0123456789 seçilirse, ondalık cevaplar için ondalık noktanın sağında görüntülenecek basamak sayısını (0 ile 9 arası) belirtir. FIX# durum çubuğunda görüntülenecektir.

Ondalık ayarı NORMAL, SCI ve ENG gösterim modlarına uygulanır.

Ondalık ayarı, aşağıdaki sayılara ANSWER modu ayarı dikkate alınarak uygulanır:

- Ana ekran üzerinde görüntülenen bir cevap
- Bir grafikteki koordinatlar
- Bir çizgi denklemi için Tangent( DRAW talimatı, x ve **dy/dx** değerleri
- Hesaplanan işlemlerin sonuçları
- Bir regresyon modelinin yürütülmesinden sonra saklanan regresyon denklemi

## **RADIAN DEGREE**

Açı modları, hesaplamada trigonometrik fonksiyonların ve kutup/dikdörtgen dönüşümlerinin açı değerlerini nasıl yorumladığını kontrol eder. RADYAN veya DERECE ayarı durum çubuğunda görüntülenecektir.

**RADYAN** modu, açı değerlerini radyan olarak yorumlar. Cevaplar radyan cinsinden görüntülenir.

**DERECE** modu, açı değerlerini derece olarak yorumlar. Cevaplar derece cinsinden görüntülenir. Kutupsal karmaşık sayı argümanları her zaman radyan cinsinden yorumlanır.

## **FUNCTION PARAMETRIC POLAR SEQ**

Graf modları, grafikleme parametrelerini tanımlar.

**FONKSİYON** grafik modu, Y'nin X'in bir fonksiyonu olduğu yerleri çizer.

**PARAMETRİK** grafik modu, X ve Y'nin T'nin bir fonksiyonu olduğu ilişkileri çizer.

**POLAR** grafik modu, r'nin q'nin bir fonksiyonu olduğu yerleri çizer.

**SIRALI** grafik modu, dizileri çizer. Üç dizi mevcuttur: u, v ve w, bağımsız değişkenlerin n, n+1 ve n+2 seçenekleri vardır.

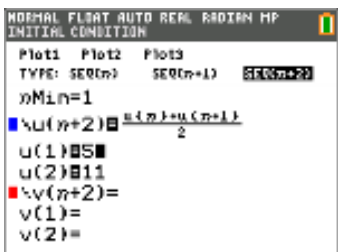

## **THICK DOT-THICK THIN DOT-THIN**

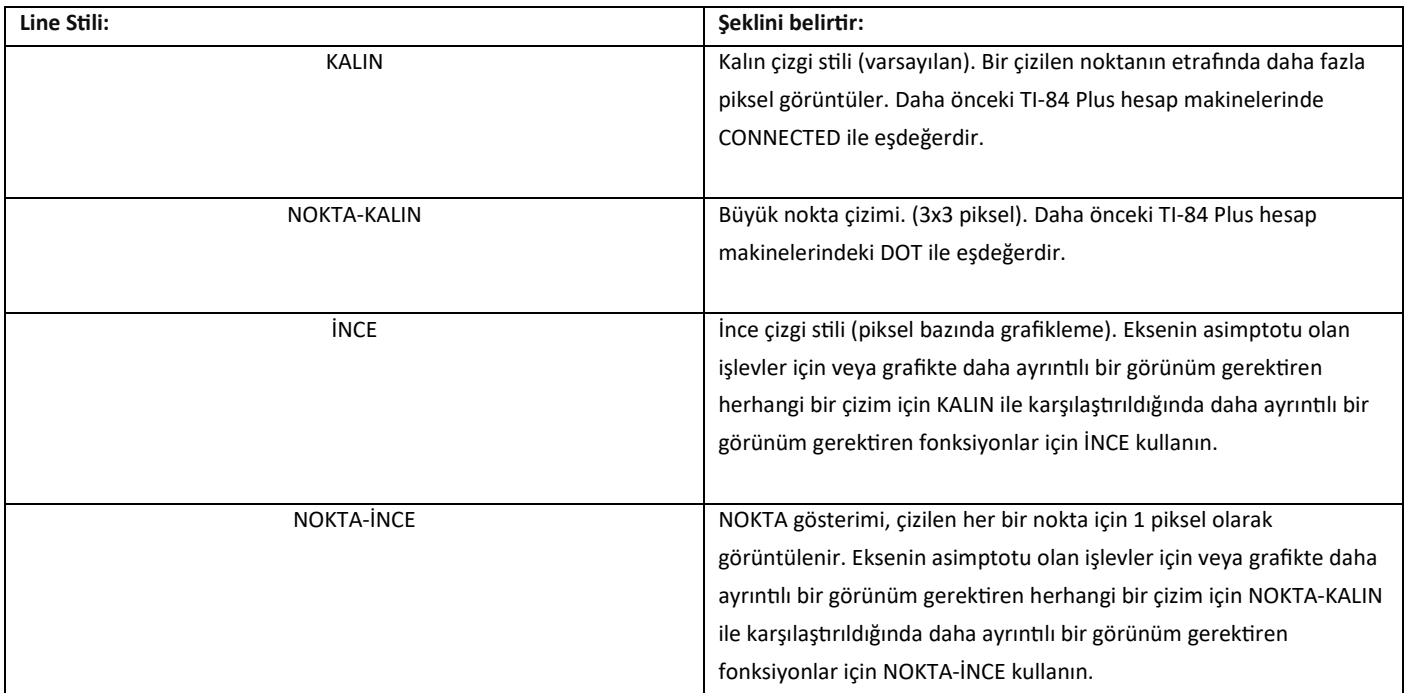

Not:

- Y= düzenleyicisindeki bireysel çizgi stillerini değiştirebilirsiniz.
- Bir çizgi stil çizim modunu ayarlama, tüm Y= çizgi stillerini seçilen stile ayarlar.

## **SEQUENTIAL SIMUL**

**Dizisel** grafik sıra modu, bir fonksiyonun tamamen değerlendirilip çizilmesinden önce bir sonraki fonksiyonun değerlendirilip çizilmesini sağlar.

**EŞZAMANLI** grafik sıra modu, bir X değeri için tüm seçilen fonksiyonları değerlendirip çizer ve ardından bir sonraki X değeri için bunları değerlendirip çizer.

**Not:** Hangi grafik modunun seçildiğine bakılmaksızın, hesaplayıcı, fonksiyonları çizmeden önce tüm istatistik çizimlerini ardışık olarak çizer.

## **REAL a+b**i **re^(theta** i**)**

**REAL** modu, kompleks sonuçları göstermez, ancak giriş olarak karmaşık sayılar girilirse kompleks sonuçlar gösterilir. İki karmaşık mod kompleks sonuçları gösterir.

- a+bi (dikdörtgen karmaşık modu) karmaşık sayıları a+bi şeklinde gösterir. TI-84 Plus CE Python n/d kesir şablonunu destekler.
- re^(qi) (polar karmaşık modu) karmaşık sayıları re^(qi) şeklinde gösterir.

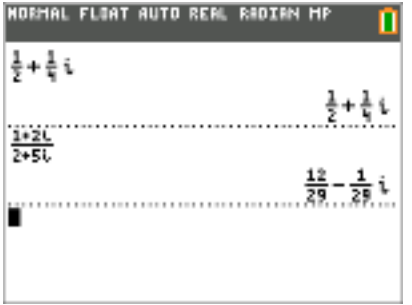

## **FULL HORIZONTAL GRAPH-TABLE**

FULL ekran modu, bir grafiği görüntülemek için tüm ekranı kullanır. Her bölünmüş ekran modu iki ekranı aynı anda görüntüler.

- **HORIZONTAL** modu, mevcut grafiği ekranın üst yarısında ve diğer çoğu hesap makinesi özelliğini alt yarısında görüntüler.
- **GRAPH-TABLE** modu, mevcut grafiği ekranın sol yarısında ve grafiği çizilen listeleri sağ yarısında görüntüler.

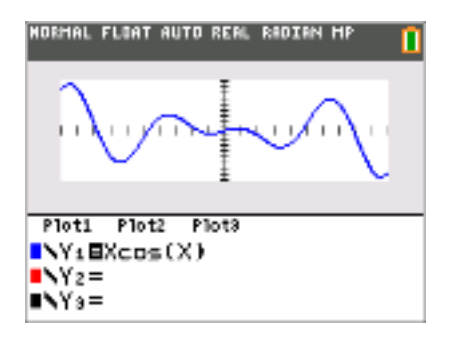

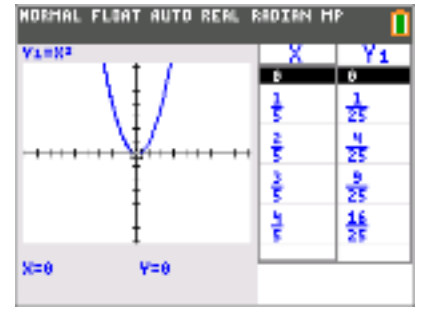

**HORIZONTAL GRAPH-TABLE**

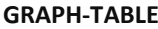

## **FRACTION TYPE: n/d Un/d**

- **n/d** sonuçları basit bir kesir olarak görüntüler. Kesirlerde payda en fazla altı basamak içerebilir; paydanın değeri 9999'u geçemez.
- **Un/d**, uygulanabilir olduğunda sonuçları karışık bir sayı olarak görüntüler. U, n ve d'nin hepsi tamsayı olmalıdır. U bir tamsayı değilse, sonuç U n/d'ye dönüştürülebilir. n veya d bir tamsayı değilse, bir sözdizimi hatası görüntülenir. Tam sayı, pay ve payda her biri en fazla üç basamak içerebilir.

## **ANSWERS: AUTO DEC**

**OTOMATİK,** cevapları girdiye benzer bir formatta görüntüler. Örneğin, bir ifade içinde bir kesir girilirse, cevap mümkünse kesir formunda olacaktır. İfade içinde bir ondalık sayı varsa, çıktı da ondalık bir sayı olacaktır. **ONDALIK,** cevapları tam sayılar veya ondalık sayılar olarak görüntüler.

**Not:** CEVAPLAR mod ayarı, diziler, listeler ve tablolardaki değerlerin nasıl görüntülendiğini de etkiler. Ayrıca, FRAC kısayol menüsünde veya MATH alt menüsünde bulunan >FRAC, >DEC ve >F< >D seçeneklerini kullanarak değerleri ondalıkdan kesire veya kesirden ondalık sayıya dönüştürebilirsiniz.

## **STAT DIAGNOSTICS: OFF ON**

KAPALI, bir istatistiksel regresyon hesaplamasını korelasyon katsayısı (r) veya determinasyon katsayısı (r<sup>2</sup>) olmadan görüntüler. **AÇIK**, bir istatistiksel regresyon hesaplamasını uygun olduğunda korelasyon katsayısı (r) ve determinasyon katsayısı (r²) ile birlikte görüntüler.

## **STAT WIZARDS: ON OFF**

**AÇIK: MATH PROB, STAT, CALC, DISTR DISTR, DISTR DRAW ve LIST OPS** içindeki seq( menü öğelerinin seçilmesi, komut veya fonksiyona gerekli ve isteğe bağlı argümanların girilmesi için sözdizimi yardımı (sihirbaz) sağlayan bir ekran görüntüler. Fonksiyon veya komut, girilen argümanları Ana Ekran geçmişine veya imlecin giriş için mevcut olduğu diğer çoğu konuma yapıştırır. Bazı hesaplamalar doğrudan sihirbazdan hesaplanacaktır. Bir komut veya fonksiyon N'den erişiliyorsa, komut veya fonksiyon sihirbaz desteği olmadan yapıştırılacaktır.

Bir sihirbaz mevcut değilse, gerektiğinde daha fazla sözdizimi yardımı için Katalog Yardımı'nı kullanın. Katalog Yardımı'nı kullanmak için bir menü öğesi seçin ve ardından à tuşuna basın.

**KAPALI**: Fonksiyon veya komut, sözdizimi yardımı (sihirbaz) olmadan imleç konumuna yapıştırılacaktır.

## **SAATİ AYARLARI**

Saati kullanarak zamanı ve tarihi ayarlayın, saat görüntüleme formatını seçin ve saati açıp kapatın. Saat varsayılan olarak açıktır ve mod ekranından erişilebilir.

# **Saati Açma ve Kapama**

1.y N tuşuna basın.

- 2.Seçim imleci ClockOff veya ClockOn üzerine gelene kadar † veya } tuşlarına basarak KATALOG'u kaydırın.
- 3. [enter] [enter] tuşlarına basın.

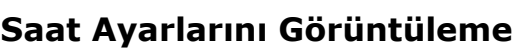

- 1. z tuşuna basın.
- 2. İmleci SET CLOCK üzerine taşımak için } } } tuşlarına basın.
- 3. Saat ayarlarını değiştirmek için [enter] tuşuna basın.

**Not:** Pil gücünüz biterse saati yeniden ayarlamanız gerekebilir.

Pil ve pil koruma özellikleriyle ilgili gelecekteki güncellemeler için education.ti.com adresine bakın.

# **DİL**

Yüklü bir dili seçmek için DİL döndürücü menüsünde ~ veya | tuşuna basın. Seçilen dili ayarlamak için † veya } tuşuna basın. Not:

- Hesap makinesi, çoğu sıfırlama işleminde dil ayarınızı koruyacaktır.
- DİL döndürücü menüsü, yalnızca hesap makinesine yüklü olan Dil Uygulamalarını gösterecektir. Mevcut tüm diller için education.ti.com adresini kontrol edin. Dosyaları hesap makinenize yüklemek için TI Connect™ CE kullanın.

# **Özel Karakter Setini Kullanma**

İstediğiniz dili seçtikten sonra, TI-84 Plus CE Python KATALOĞUNA yeni bir öğe (KARAKTER) eklenir. Bu öğe, seçtiğiniz dilde kullanılan özel karakterlere ve aksan işaretlerine erişim sağlar. Bu özel karakterleri ve aksan işaretlerini, bir değişkene saklamak istediğiniz görüntüleme mesajları ve metin dizeleri için kullanabilirsiniz. Ancak, bunları değişken adlarında kullanamazsınız.

1. KATALOĞU görüntülemek için y N tuşuna basın.

Not: KARAKTER her zaman KATALOG'daki ilk öğedir.

2. KARAKTER ekranını görüntülemek için [enter] tuşuna basın.

Aksan işaretleri, ekranın altındaki menülerde görünür.

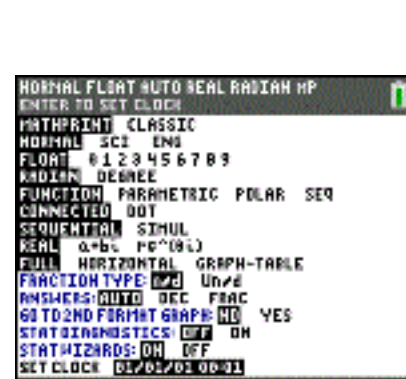

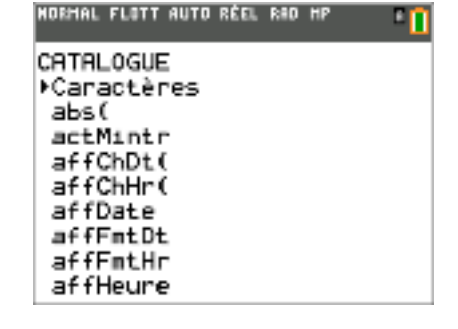

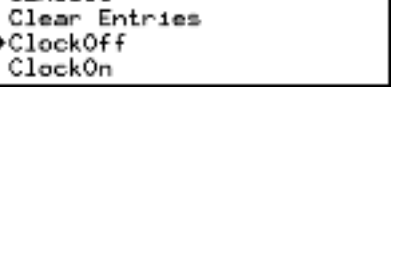

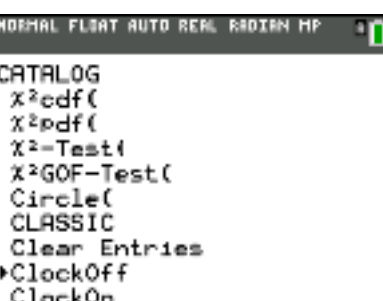

- 3. Şunları yapabilirsiniz:
- Özel bir karakter seçin:
- a) <, >, ∧ veya ∨ tuşlarına basarak kutuyu bir mesaj veya metin dizisinde kullanmak istediğiniz özel karaktere taşıyın.
- b) Karakteri düzenleme satırına yerleştirmek için [enter] tuşuna basın.
- c) <, >, ∧ veya ∨ tuşlarına basarak kutuyu Bitti'ye taşıyın.
- d) Düzenleme satırının içeriğini önceki ekrana yapıştırmak için [enter] tuşuna basın.

-veya-

- Bir karaktere aksan işareti ekleyin:
- a) Aksan işaretini seçmek için aksan işaretinin hemen üstündeki fonksiyon tuşuna (^, \_, `, a veya b) basın. ALFA büyük harf modu otomatik olarak açılır. Küçük harfe geçmek için ƒ tuşuna basın.
- b) Aksan eklemek istediğiniz alfa karakteriyle ilişkili tuşa basın, örneğin [A] (» üstünde). Aksanlı karakter düzenleme satırında görüntülenir.
- c) <, >, ∧ veya ∨ tuşlarına basarak kutuyu Bitti'ye taşıyın.
- d) Düzenleme satırının içeriğini önceki ekrana yapıştırmak için [enter] tuşuna basın.